Accredited Veterinarian (AV), Exporters, or AV Support Staff users must create or join an organization to use the Veterinary Export Health Certification System (VEHCS). Only one company profile per organization is needed. The person who initially registers the organization becomes the *Organization Administrator (Org Admin)*. The Org Admin is responsible for adding other VEHCS user accounts for the organization.

Logging into VEHCS requires a login credential, either USDA eAuthentication or login.gov credentials. Each member of the organization will have their own personal login credentials (no sharing allowed) and VEHCS Personal Identification Number (PIN) to gain initial access, but will be able to use the organization's health certificate templates and other organization information.

The Org Admin may view or update the company's account information as well as the members in their organization. They can also add or remove members. Any user who wishes to join an organization's VEHCS account must create their own personal login credential account. Refer to the <u>"New to this site? Click here."</u> link located under the **Login** button on the VEHCS website <u>https://vehcs.aphis.usda.gov/pcit/</u> for details.

To manage your VEHCS account, complete the following steps as appropriate:

## Step 1: VEHCS Home

I. From *VEHCS Home*, click on the <u>Manage Account</u> link on the top right corner of the page.

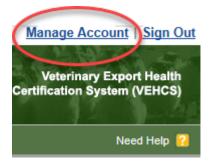

Step 2: Manage Your Organization Account

- I. IF YOU ARE NOT AN ORG ADMIN skip to Step 5
- II. IF YOU ARE AN ORG ADMIN:

To make changes to your organization/company information, select the **Organization AccountInformation For:** < *Your Organization Name>* option and click the **Next** button.

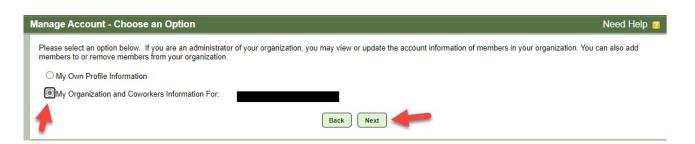

- III. To update the profile of your organization (such as address and contact information, including email addresses), complete the fields on the *Manage Organization Profile* page and click the Save button. NOTE: Be sure to list up-to-date email addresses.
- IV. If you have previously entered information to add someone and they cannot locate their PIN for the initial access, you can also **Look Up PIN** to provide it again.

| dd and delete members from the organization. Items marked $st$ ar                                                                         | eers. You may update the profil<br>re required.        | e or are organizat             | ion, grant or remove  | members aufilitis     | aaave privileges, le     | oor passwords, a  |
|----------------------------------------------------------------------------------------------------|--------------------------------------------------------|--------------------------------|-----------------------|-----------------------|--------------------------|-------------------|
| *Business Organization Name:<br>*Street Address:<br>*City:<br>*State/Territory:<br>*Zip Code:<br>*Phone:                                  |                                                        | Fax                            |                       |                       |                          |                   |
| tification Email Addresses<br>'ou can optionally add up to five email addresses for your organiz<br>'S, endorsed by VS or returned by VS. | ation. One or more of these de                         | fault emails can b             | e selected to receiv  | e an email notificati | ion when a certificate   | e is submitted to |
|                                                                                                    | email1@email.com<br>email2@email.com                   |                                |                       |                       |                          |                   |
| Email Address (2):<br>Email Address (3):                                                                                                  |                                                        |                                |                       |                       |                          |                   |
|                                                                                                    |                                                        |                                |                       |                       |                          |                   |
| Email Address (3):<br>Email Address (4):                                                                                                  | List of Organiza                                       | tion Members                   | ~                     | -                     |                          |                   |
| Email Address (3):<br>Email Address (4):                                                                                                  |                                                        | tion Members<br>Update Profile | Admin Privileges      | Delete Account        |                          |                   |
| Email Address (3):<br>Email Address (4):<br>Email Address (5):                                                                            | List of Organiza                                       |                                | Admin Privileges<br>Y | Delete Account        | Lookup PIN               |                   |
| Email Address (3):<br>Email Address (4):<br>Email Address (5):<br>Last Name 17                                                            | List of Organiza<br>Role ↑↓                            |                                |                       | Delete Account        | Lookup PIN<br>Lookup PIN |                   |
| Email Address (3):<br>Email Address (4):<br>Email Address (5):<br>Last Name 1<br>Accredited Vet                                           | List of Organiza<br>Role 1↓<br>Accredited Veterinarian | Update Profile                 | Y                     |                       |                          |                   |

## Step 3: Add Members

- I. To add a member to your organization, click the **Add Member to Organization** button at the bottom of the screen.
- II. On the *Member Details* page, complete the fields as follows:
  - A. <u>Name</u>: First Name (required), Middle Initial (optional), and Last Name (required) of the user.
  - B. <u>Unique PIN</u>: The Personal Identification Number (PIN) allows the user to join your organization. Click the Generate PIN button to have one automatically created for you, or you can also create one that must begin with the letter "V" followed by 7 numeric digits.
    IMPORTANT: You must provide the new member with the PIN so the member can join your organization when accessing VEHCS for the first time.
  - C. <u>Org Admin Rights?</u>: Select Yes or No. This option allows the member to manage the organization's profile and add and delete other members.
  - D. <u>User Role</u>: Select either AV Support or Accredited Veterinarian. If you select Accredited Veterinarian, you will see the following message:
    **Important:** In order to submit health certificates, valid license and accreditation information must be entered. If you choose to skip this step at this time, you will not be able to submit health certificates until you enter this information under Manage Account.
    - Enter the Printed Name. This will be displayed on the Health Certificate and should be formatted as First Name, Middle Initial (optional), Last Name, Credential(s); such as John A. Smith, MPH, DVM.

- 2) In the License Information table, enter the License Number, Expiration Date (mm/dd/yyyy), and State. Click Add A Row as necessary.
- 3) In the Accreditation Information table, enter the Accreditation Number, Expiration Date (mm/dd/yyyy), and State. Click **Add A Row** as necessary.
- III. Click the Save button add the person to your organization's information. Send the person the unique PIN so that they can gain access to your organization.

| Member Details                                                                                                    | Need Help 🔞                                                                                                    |
|----------------------------------------------------------------------------------------------------|----------------------------------------------------------------------------------------------------|
| VEHCS is organization-based, in that all members of an organization have access to the san<br>certificates.                                                                        | e templates, consignors, consignees, and available funds to create and submit health                                   |
| Please enter the required information to add a member to your organization. Create or gener<br>account, please provide the PIN number to the new member.                           | ate a PIN that the user will enter to join your organization. After creating the new member                            |
| Items marked * are required.                                                                                                    |                                                                                                    |
| A Name: Jane * First Name                                                                                                    | A Doe<br>M.I. * Last Name                                                                                              |
| B * Unique PIN: V6986466 Generate PIN                                                                                                    | PIN allows this user to join your organization.<br>It must begin with the letter "\/" followed by 7<br>numeric digits. |
| C Org. Admin Rights?: <sup>↓↓</sup> ○ Yes ● No                                                                                                    |                                                                                                    |
| User Role: Vaccredited Veterinarian                                                                                                    |                                                                                                    |
| *Required for Accredited Veterinarians                                                                                                    |                                                                                                    |
| Important: In order to submit health certificates, valid license and accreditation inform submit health certificates until you enter this information under Manage Account. $\Psi$ | ation must be entered. If you choose to skip this step at this time, you will not be able to                           |
| Printed Name:<br>Printed name will be displayed on<br>John A. Smith, MPH, DVM                                                                                                    | the Health Certificate and should be formatted as First Name M.I.(optional) Last Name, Credential(s), such as          |
| License Information (Add A Row)                                                                                                    | Accreditation Information (Add A Row)                                                                                  |
| License Number Expiration Date State                                                                                                    | Accreditation Number Expiration Date State                                                                             |
| Select 🗸                                                                                                    | Select 🗸                                                                                                    |
| Select V                                                                                                    | Select                                                                                                    |
| Select V                                                                                                    | Select                                                                                                    |
| Select V                                                                                                    | Select                                                                                                    |
|                                                                                                    |                                                                                                    |

## Step 4: Update Members

I. To update a member's information, click the **Update** button that corresponds to the member's name.

| List of Organization Members |      |             |                         |                |                     |                |               |  |  |
|------------------------------|------|-------------|-------------------------|----------------|---------------------|----------------|---------------|--|--|
| First Name 🔶                 | M.I. | Last Name 🔺 | Role +                  | Update Profile | Admin<br>Privileges | Delete Account |               |  |  |
| Test                         |      | AV          | Accredited Veterinarian | Update         | N Grant             | Delete         | Look Up PIN   |  |  |
| Av                           | А    | User        | Accredited Veterinarian | $\bigcirc$     | Y                   |                | (Look Up PIN) |  |  |
| Av                           | в    | User        | Accredited Veterinarian | Update         | Y Deny              | Delete         | Look Up PIN   |  |  |
| Support                      | А    | User        | AV Support              | (Update)       | N Grant             | Delete         | Look Up PIN   |  |  |
| Support                      | в    | User        | AV Support              | (Update)       | N Grant             | Delete         | Look Up PIN   |  |  |

Cancel Save Add Member to Organization

II. On the *Member Details* page complete the fields as follows:

- A. <u>Name</u>: First Name (required), Middle Initial (optional), and Last Name (required) of the user.
- B. <u>Unique PIN</u>: THIS IS ONLY NEEDED IF THE PERSON HAS NOT ACCESSED THE SYSTEM: The Personal Identification Number (PIN) allows the user to join your organization. It must begin with the letter "V" followed by 7 numeric digits. You can also click the **Generate PIN** button to have one automatically created for you.

**Important:** You must provide the new member with the PIN so the member can join your organization when accessing VEHCS for the first time.

- C. <u>Org Admin Rights</u>: Select Yes or No. This option allows the member to manage the organization's profile and add or delete other members.
- D. <u>User Role</u>: Select either AV Support or Accredited Veterinarian. Important: For Accredited Veterinarians, valid license and accreditation information must be on file in VEHCS in order for health certificates to be submitted. If the information is incomplete, the Accredited Veterinarian will not be able to submit health certificates until all license and accreditation information is entered.
  - Enter the Printed Name. This will be displayed on the Health Certificate and should be formatted as First Name, Middle Initial (optional), Last Name, Credential(s); such as John A. Smith, MPH, DVM.
  - 2) In the License Information table, enter the License Number, Expiration Date (mm/dd/yyyy), and State. Click **Add A Row** as necessary.
  - In the Accreditation Information table, enter the Accreditation Number, Expiration Date (mm/dd/yyyy), and State. Click Add A Row as necessary.
- III. Click the **Save** button to keep the changes to your organization's information.

Step 5: Manage My Own Profile Information

I. To make changes to your profile, on the *Manage Account – Choose an Option* page, select the **My Own Profile Information** option and click the **Next** button.

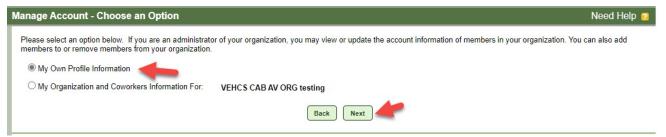

- II. Review your personal information and edit your profile as needed.
- III. Click the **Save** button to keep the changes to your profile.